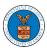

## eFile and eServe

## HOW TO DELEGATE ACCESS TO AN APPEAL IN ARB?

1. Click on the ARB tile from the main dashboard.

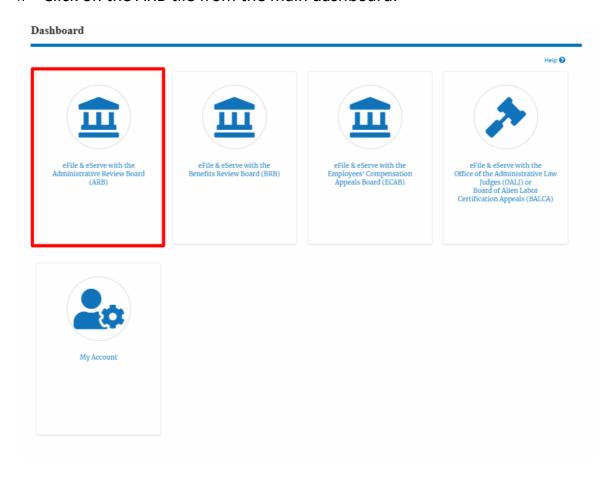

2. Click on the approved <Docket Number> link. The user is navigated to the appeal details page.

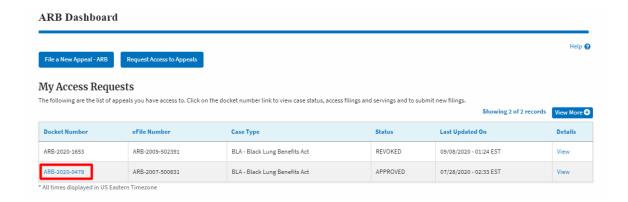

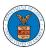

## eFile and eServe

3. Click on the 'Delegate Access' button. The user is navigated to the 'Organization Members' page.

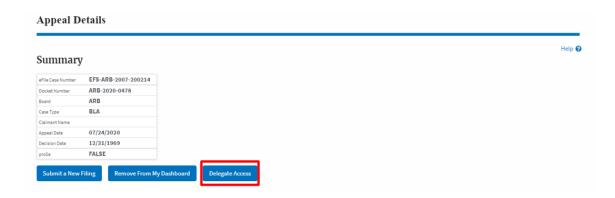

4. From the Organization members table displayed, click on the Delegate link under 'Actions' table header against the user to be delegated.

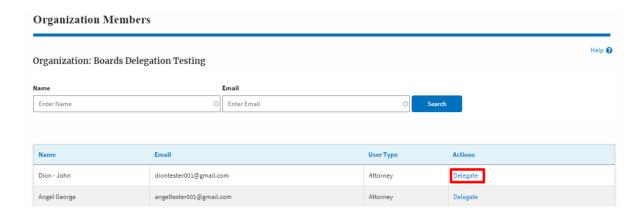

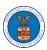

## eFile and eServe

5. Delegate user confirmation will be displayed. Also, the "Delegate" link against delegated member changes to "Remove Delegation".

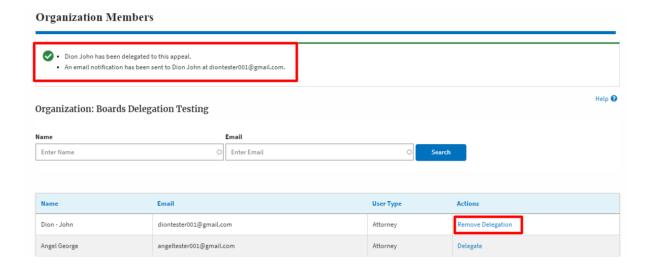

6. In the Appeal details page, the delegated member will be displayed in the Delegated User table.

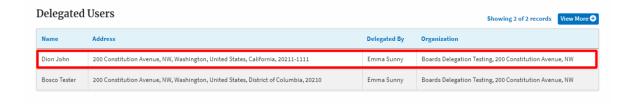